<span id="page-0-2"></span>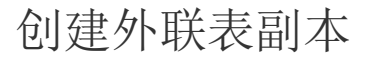

- [1.描述](#page-0-0) [2.创建外联表副本](#page-0-1)
- [3.同步外联表副本](#page-4-0)
- [4.设置查询条件](#page-5-0)

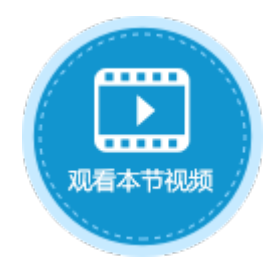

<span id="page-0-0"></span>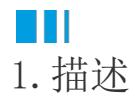

活字格支持创建外联表副本,即将外联数据库中的数据拷贝到活字格中,您可以创建多个不同数据库的外联表副本到活字格中,并且进行 操作。

本节介绍如何创建外联表副本。

<span id="page-0-1"></span>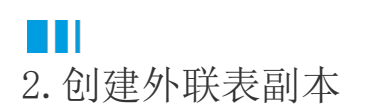

在活字格中创建外联表副本的具体操作如下:

操作步骤

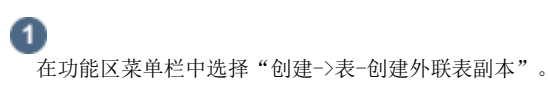

图1 创建外联表副本

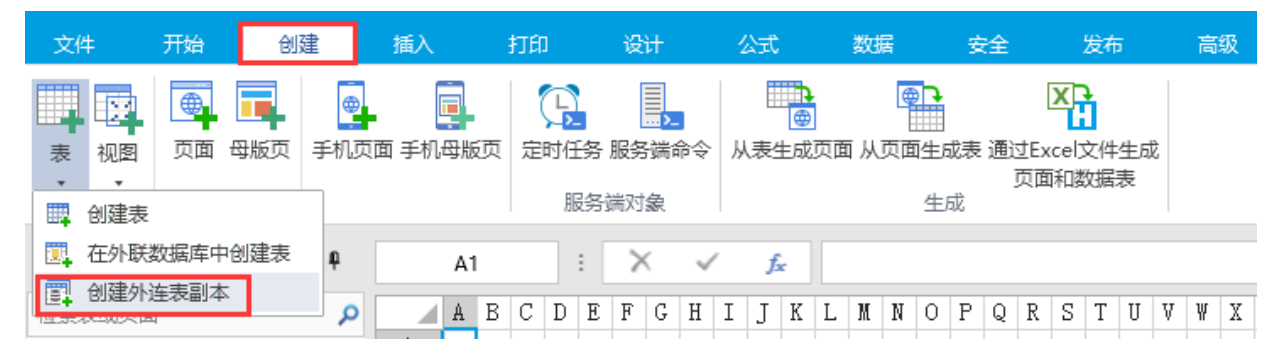

或在对象管理器的表标签上右击,选择右键菜单中的"创建外联表副本"。

图2 创建外联表副本

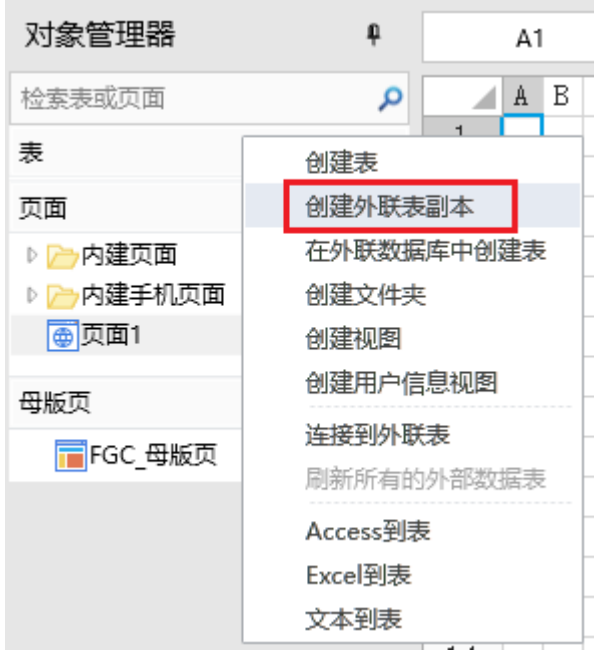

在选择数据源对话框中,选择您要创建外联表副本的数据库类型。

图3 选择数据源

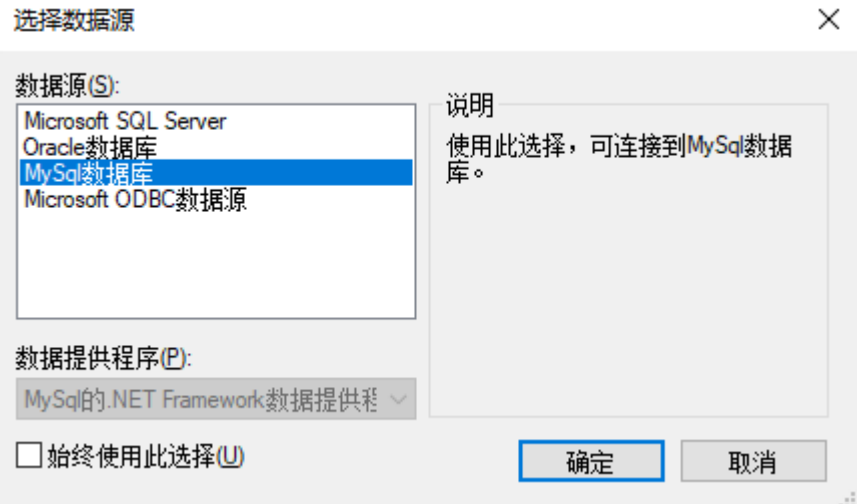

说明

Г

3

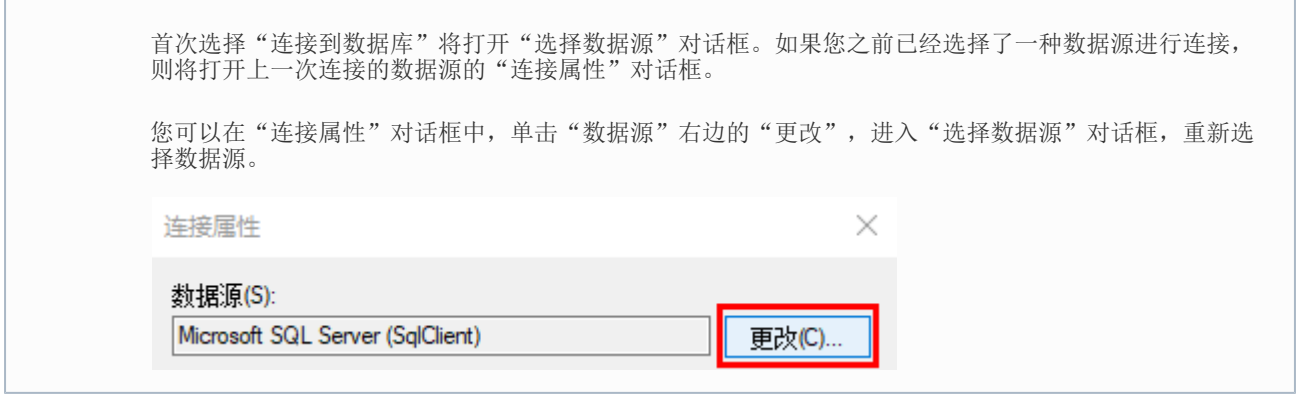

以创建MySQL数据库的外联表副本为例,选择数据源为MySQL后,在连接属性对话框中输入服务器名、用户名、密码、端口号后,选择数据 库。

图4 登录到服务器

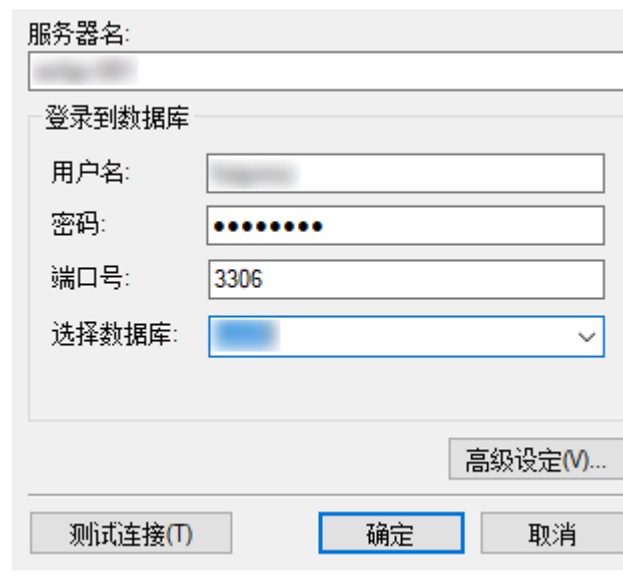

 $\bullet$ 

设置完成后,您可以单击"测试连接"测试和设定的服务器的连接情况。

单击"确定"。

图5 测试结果

测试结果  $\times$ 

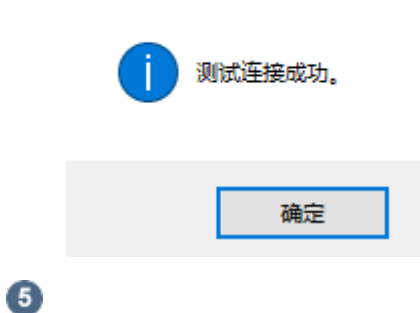

单击"确定"后,弹出"导入表"对话框,在数据源的表列表中选中要导入的表或视图,单击">"将选中的表或视图移到选择的表列表, 或单击">>"将数据源的表或视图全部移到选择的表列表中。

图6 导入表

## 1 导入表

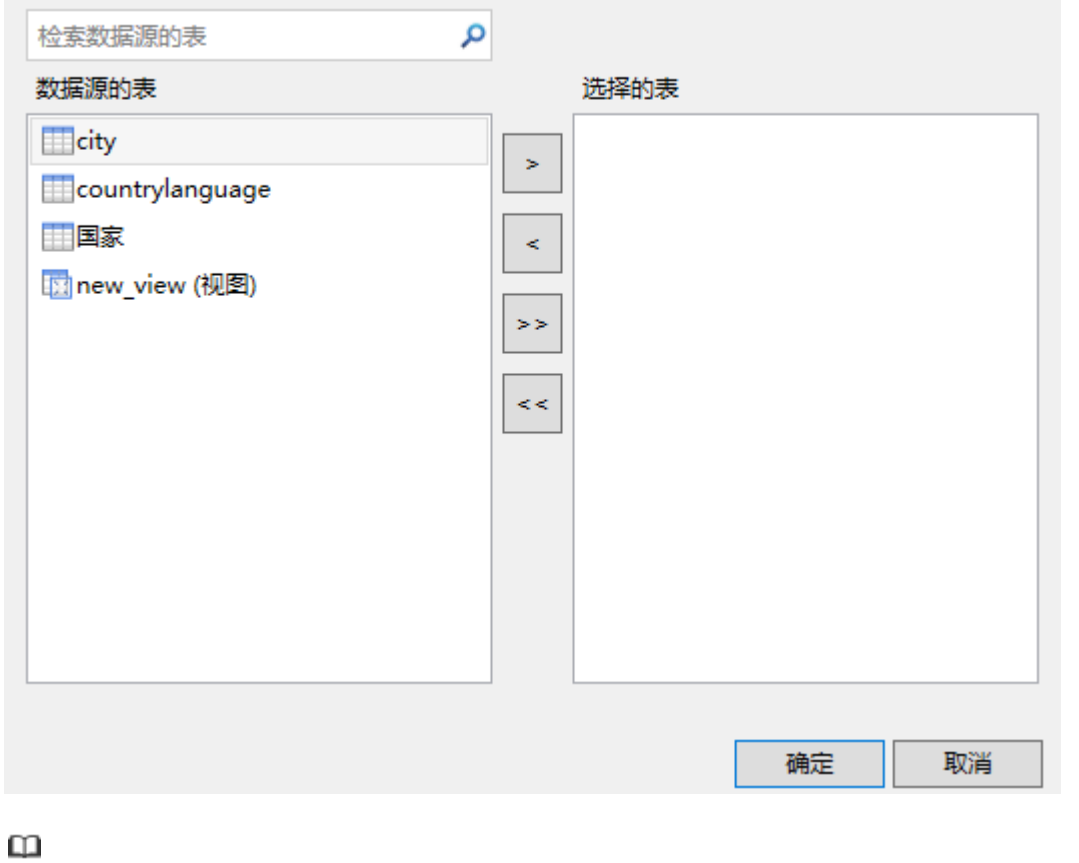

说明

- 如果目标源为视图,则会加上"(视图)"的后缀。
- 如果您选择了视图,在单击"确定"后需选择视图的主键。

 $\bullet$ 

单击"确定",即可创建选择的表或视图的外联表副本。在设计器中打开该表或视图,在表设置中可看到其类型为"外联表副本"。

图7 外联表副本

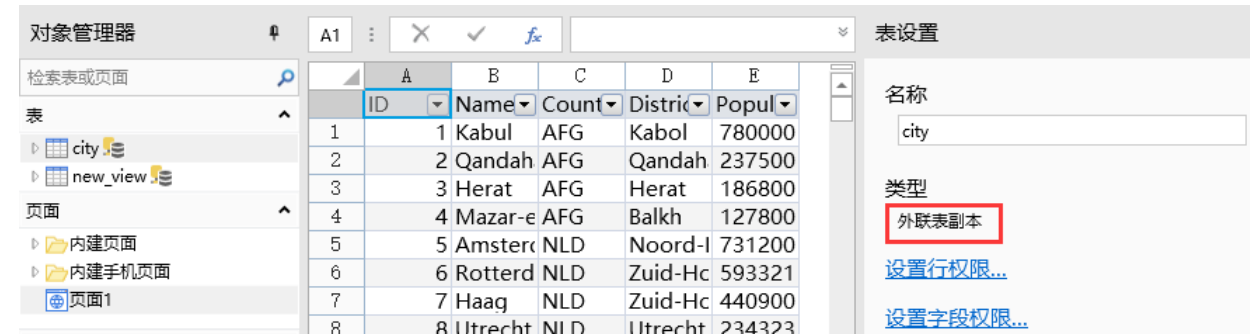

外联表副本是只读的,您不能对其数据进行编辑修改。

在行权限和字段权限的设置中,只能设置允许的操作为查看。

图8 权限设置

#### **4 设置行权限**  $\times$ 2 开启行权限控制 ? ■ 添加授权 围删除授权  $\blacktriangle$  $\overline{\phantom{0}}$ 授权给 行筛选 允许的操作 用户角色: Administrator > 所有记录 ✔ 查看 u,  $\overline{\phantom{a}}$ 记录创建者 ▽ 登录用户创建的记录 √ 查看 记录创建者的上级 ▽ 登录用户下级创建的记录 √ 查看 m, 登录用户 ▽ 所有记录 □ 查看 u, 任何人  $\omega$ 所有记录 □ 查看 ...

数据日志中也只能设置是否要记录查询操作的日志。

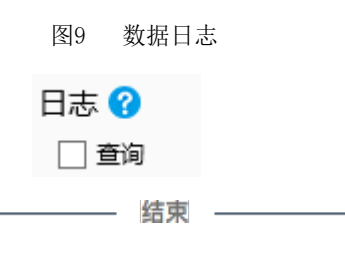

## <span id="page-4-0"></span>n II 3.同步外联表副本

在活字格中创建外联表副本后,您可以同步外联表的数据,可以手动同步,也可以自动同步。

手动同步

选择一个外联表副本,右击,在右键菜单中选择"刷新"。

图10 刷新外联表副本

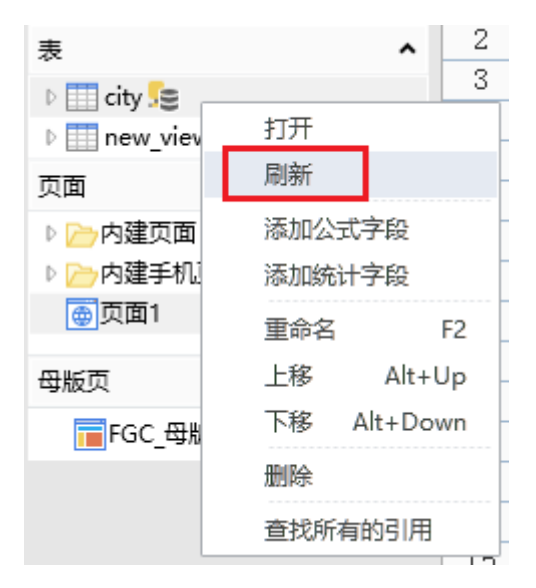

自动同步

打开外联表副本,在表设置中,设置同步开始时间和同步间隔。同步间隔需大于1分钟。 此设置只应用于运行后页面端数据的同步,在设计器中需手动刷新进行数据的同步。

### 图11 自动同步设置

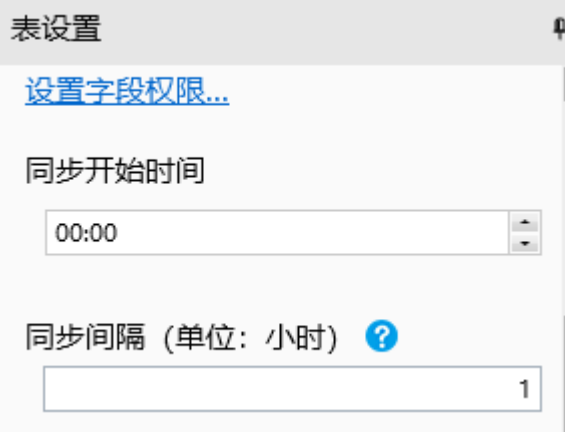

# <span id="page-5-0"></span> $\blacksquare \blacksquare$ 4.设置查询条件

如果外联表的数据量很大,您可以通过设置外联表副本的查询条件来减少数据量,筛选出满足您业务需要的数据。 打开外联表副本,在表设置中,单击"编辑查询条件"。

图12 查询条件

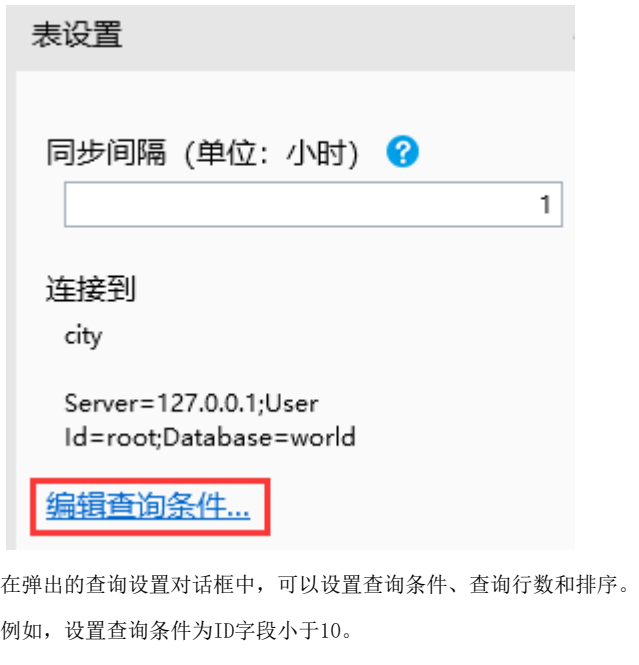

图13 设置查询条件

1 查询设置

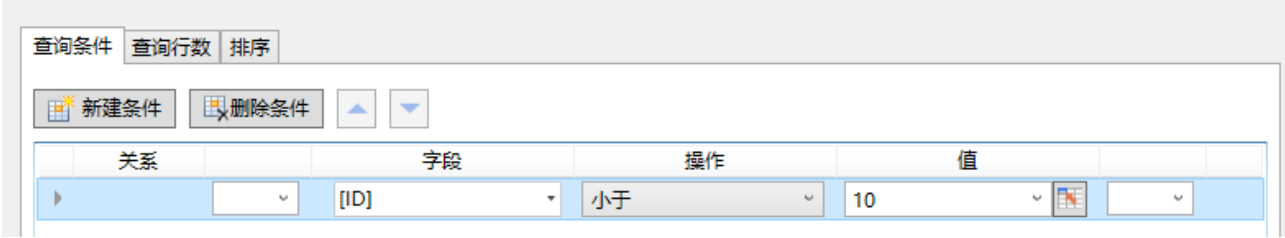

 $\times$ 

单击"确定"关闭查询对话框后,就会立即查询外联表数据,在外联表副本中显示查询结果,如下图所示。

图14 查询结果

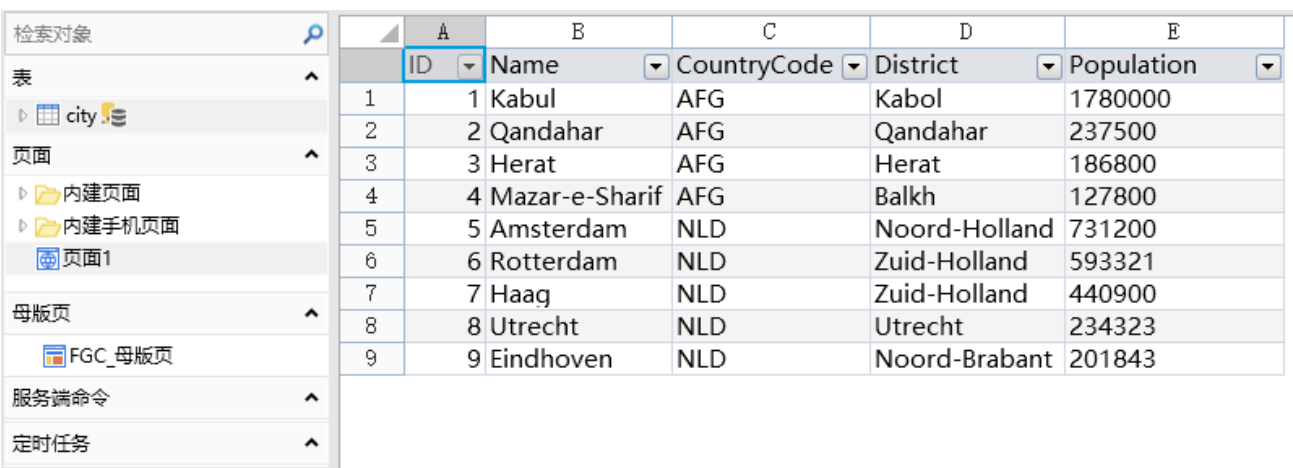

定时任务

[回到顶部](#page-0-2)